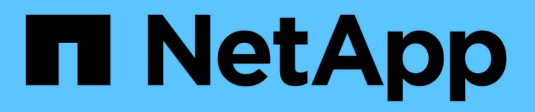

# **Gestione dei gruppi**

StorageGRID 11.5

NetApp April 11, 2024

This PDF was generated from https://docs.netapp.com/it-it/storagegrid-115/tenant/creating-groups-for-s3 tenant.html on April 11, 2024. Always check docs.netapp.com for the latest.

# **Sommario**

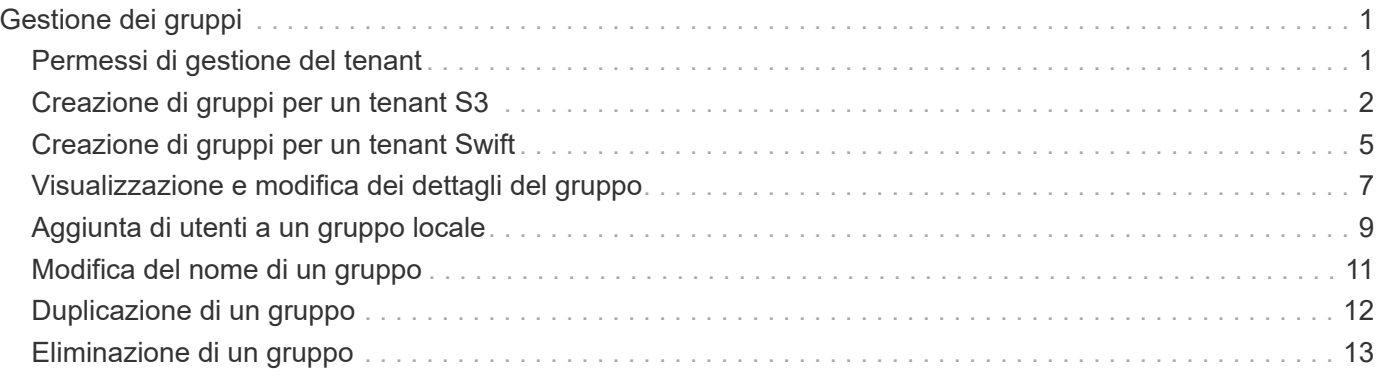

# <span id="page-2-0"></span>**Gestione dei gruppi**

Assegnare le autorizzazioni ai gruppi di utenti per controllare quali attività possono essere eseguite dagli utenti del tenant. È possibile importare gruppi federati da un'origine di identità, ad esempio Active Directory o OpenLDAP, oppure creare gruppi locali.

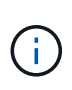

Se è attivato il Single Sign-on (SSO) per il sistema StorageGRID, gli utenti locali non potranno accedere a Gestione tenant, anche se possono accedere alle risorse S3 e Swift, in base alle autorizzazioni di gruppo.

# <span id="page-2-1"></span>**Permessi di gestione del tenant**

Prima di creare un gruppo tenant, prendere in considerazione le autorizzazioni che si desidera assegnare a tale gruppo. Le autorizzazioni di gestione del tenant determinano le attività che gli utenti possono eseguire utilizzando il tenant Manager o l'API di gestione del tenant. Un utente può appartenere a uno o più gruppi. Le autorizzazioni sono cumulative se un utente appartiene a più gruppi.

Per accedere a tenant Manager o utilizzare l'API di gestione tenant, gli utenti devono appartenere a un gruppo che dispone di almeno un'autorizzazione. Tutti gli utenti che possono accedere possono eseguire le seguenti operazioni:

- Visualizza la dashboard
- Modificare la propria password (per gli utenti locali)

Per tutte le autorizzazioni, l'impostazione della modalità di accesso del gruppo determina se gli utenti possono modificare le impostazioni ed eseguire operazioni o se possono visualizzare solo le relative impostazioni e funzionalità.

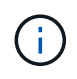

Se un utente appartiene a più gruppi e un gruppo è impostato su sola lettura, l'utente avrà accesso in sola lettura a tutte le impostazioni e funzioni selezionate.

È possibile assegnare a un gruppo le seguenti autorizzazioni. Tenere presente che i tenant S3 e Swift dispongono di permessi di gruppo diversi. Le modifiche potrebbero richiedere fino a 15 minuti per essere effettive a causa del caching.

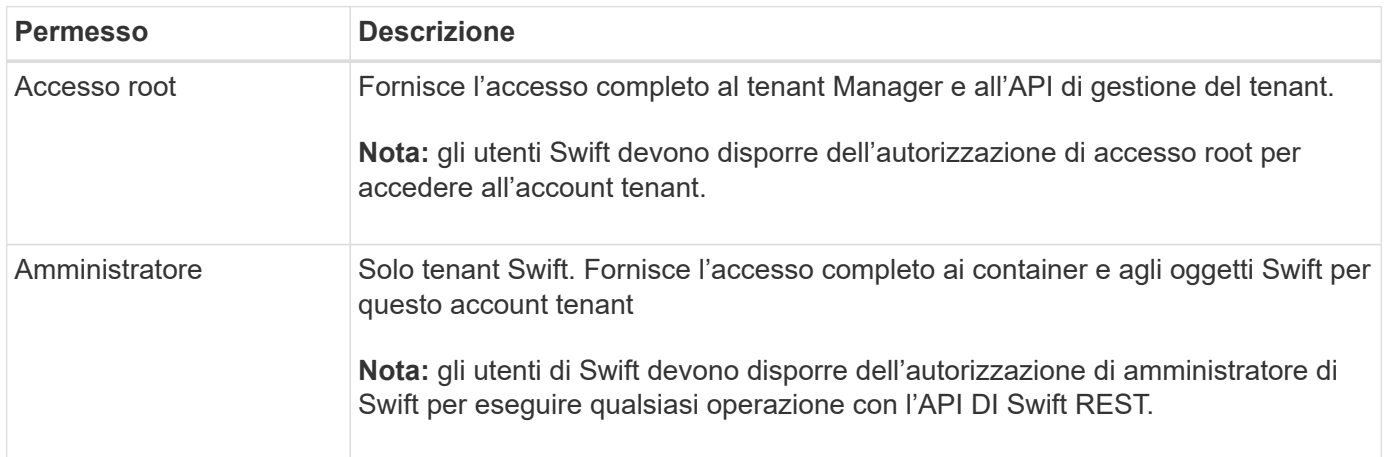

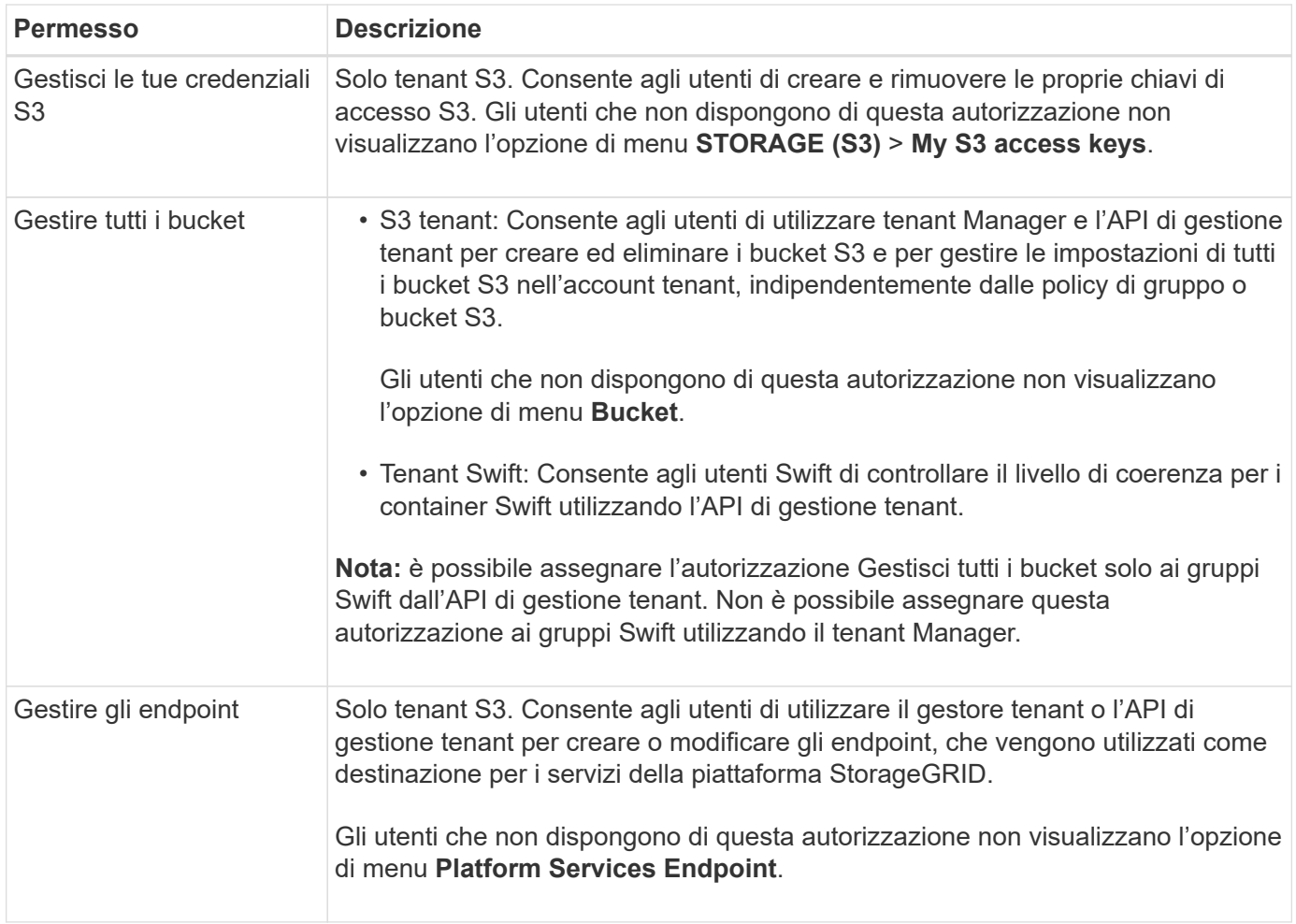

### **Informazioni correlate**

["Utilizzare S3"](https://docs.netapp.com/it-it/storagegrid-115/s3/index.html)

["USA Swift"](https://docs.netapp.com/it-it/storagegrid-115/swift/index.html)

# <span id="page-3-0"></span>**Creazione di gruppi per un tenant S3**

È possibile gestire le autorizzazioni per i gruppi di utenti S3 importando gruppi federati o creando gruppi locali.

### **Di cosa hai bisogno**

- È necessario accedere a tenant Manager utilizzando un browser supportato.
- È necessario appartenere a un gruppo di utenti che dispone dell'autorizzazione di accesso root.
- Se si intende importare un gruppo federated, la federazione delle identità è stata configurata e il gruppo federated esiste già nell'origine delle identità configurata.

### **Fasi**

1. Selezionare **GESTIONE ACCESSI** > **gruppi**.

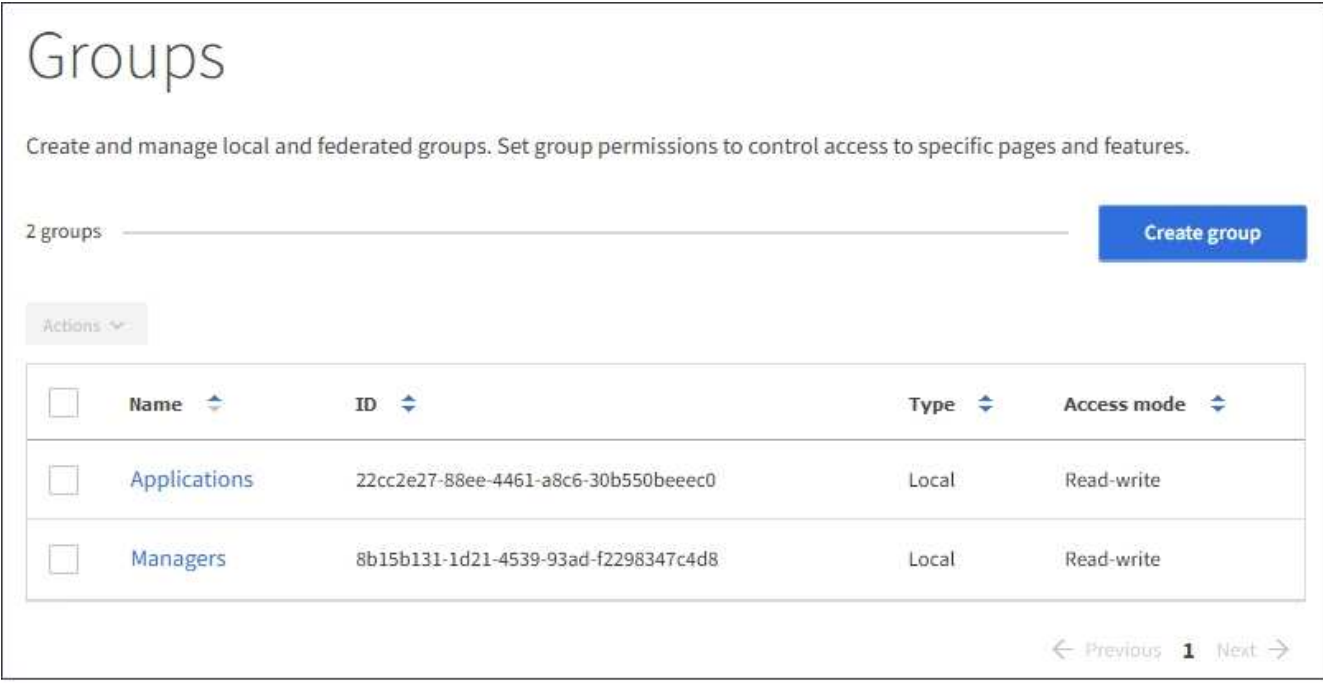

### 2. Selezionare **Crea gruppo**.

3. Selezionare la scheda **Local group** (Gruppo locale) per creare un gruppo locale oppure la scheda **Federated group** (Gruppo federato) per importare un gruppo dall'origine dell'identità precedentemente configurata.

Se è attivato il Single Sign-on (SSO) per il sistema StorageGRID, gli utenti appartenenti a gruppi locali non potranno accedere a Gestione tenant, anche se possono utilizzare le applicazioni client per gestire le risorse del tenant, in base alle autorizzazioni di gruppo.

- 4. Inserire il nome del gruppo.
	- **Local group** (Gruppo locale): Immettere un nome visualizzato e un nome univoco. È possibile modificare il nome visualizzato in un secondo momento.
	- **Federated group**: Immettere il nome univoco. Per Active Directory, il nome univoco è il nome associato a sAMAccountName attributo. Per OpenLDAP, il nome univoco è il nome associato a uid attributo.
- 5. Selezionare **continua**.
- 6. Selezionare una modalità di accesso. Se un utente appartiene a più gruppi e un gruppo è impostato su sola lettura, l'utente avrà accesso in sola lettura a tutte le impostazioni e funzioni selezionate.
	- **Read-write** (valore predefinito): Gli utenti possono accedere a Tenant Manager e gestire la configurazione del tenant.
	- **Sola lettura**: Gli utenti possono visualizzare solo le impostazioni e le funzionalità. Non possono apportare modifiche o eseguire operazioni nell'API di gestione del tenant Manager o del tenant. Gli utenti locali di sola lettura possono modificare le proprie password.
- 7. Selezionare le autorizzazioni di gruppo per questo gruppo.

Consultare le informazioni sulle autorizzazioni di gestione del tenant.

- 8. Selezionare **continua**.
- 9. Selezionare un criterio di gruppo per determinare le autorizzazioni di accesso S3 di cui avranno i membri di questo gruppo.
- **Nessun accesso S3**: Impostazione predefinita. Gli utenti di questo gruppo non hanno accesso alle risorse S3, a meno che l'accesso non sia concesso con una policy bucket. Se si seleziona questa opzione, solo l'utente root avrà accesso alle risorse S3 per impostazione predefinita.
- **Accesso di sola lettura**: Gli utenti di questo gruppo hanno accesso di sola lettura alle risorse S3. Ad esempio, gli utenti di questo gruppo possono elencare gli oggetti e leggere i dati degli oggetti, i metadati e i tag. Quando si seleziona questa opzione, nella casella di testo viene visualizzata la stringa JSON per un criterio di gruppo di sola lettura. Impossibile modificare questa stringa.
- **Accesso completo**: Gli utenti di questo gruppo hanno accesso completo alle risorse S3, inclusi i bucket. Quando si seleziona questa opzione, nella casella di testo viene visualizzata la stringa JSON per un criterio di gruppo ad accesso completo. Impossibile modificare questa stringa.
- **Personalizzato**: Agli utenti del gruppo vengono concesse le autorizzazioni specificate nella casella di testo. Consultare le istruzioni per l'implementazione di un'applicazione client S3 per informazioni dettagliate sui criteri di gruppo, tra cui la sintassi del linguaggio e gli esempi.
- 10. Se si seleziona **Custom**, inserire il criterio di gruppo. Ogni policy di gruppo ha un limite di dimensione di 5,120 byte. Immettere una stringa valida formattata con JSON.

In questo esempio, i membri del gruppo possono solo elencare e accedere a una cartella corrispondente al proprio nome utente (prefisso della chiave) nel bucket specificato. Tenere presente che le autorizzazioni di accesso da altre policy di gruppo e la policy del bucket devono essere prese in considerazione quando si determina la privacy di queste cartelle.

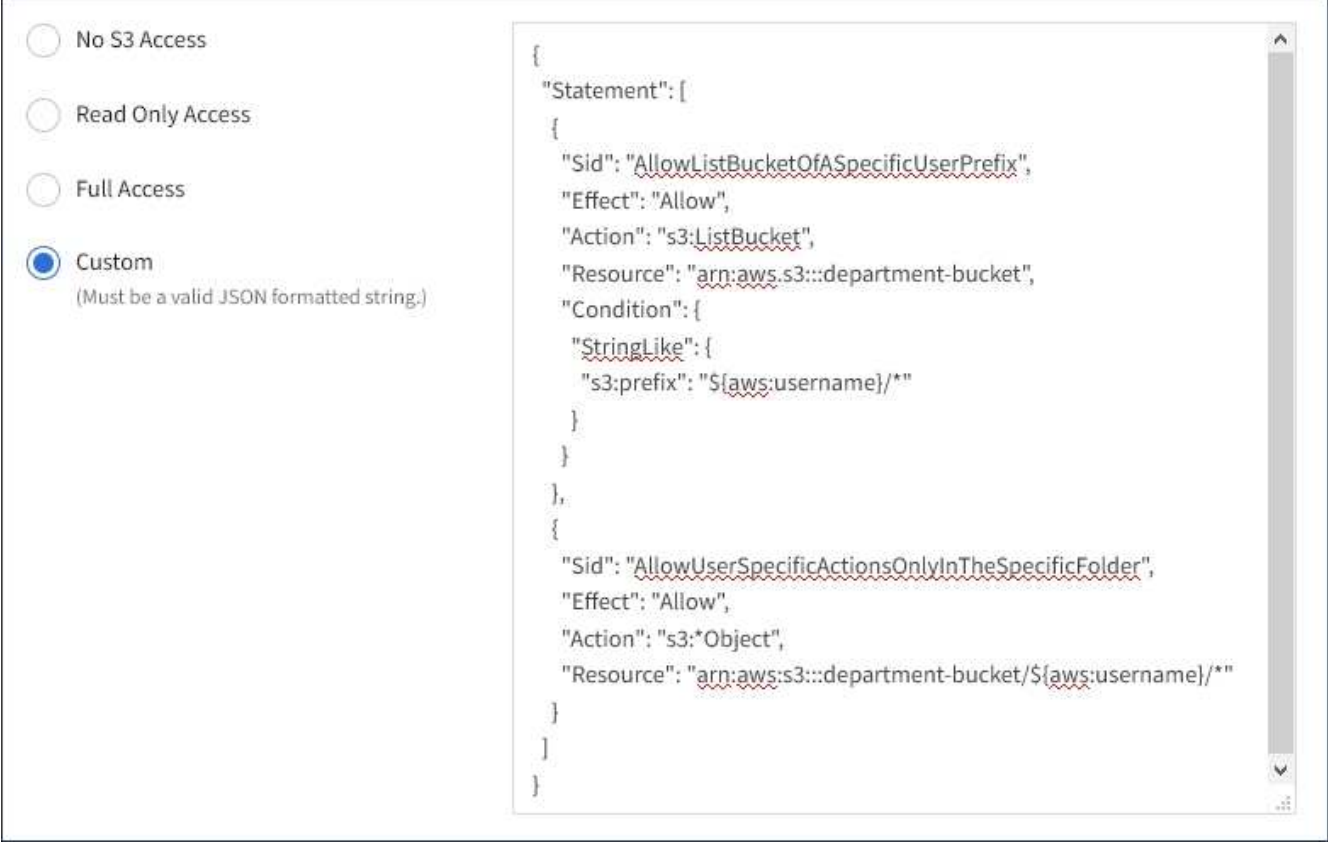

- 11. Selezionare il pulsante visualizzato, a seconda che si stia creando un gruppo federated o un gruppo locale:
	- Gruppo federato: **Crea gruppo**
	- Gruppo locale: **Continua**

Se si sta creando un gruppo locale, il passaggio 4 (Aggiungi utenti) viene visualizzato dopo aver

selezionato **continua**. Questo passaggio non viene visualizzato per i gruppi federated.

12. Selezionare la casella di controllo per ciascun utente che si desidera aggiungere al gruppo, quindi selezionare **Crea gruppo**.

In alternativa, è possibile salvare il gruppo senza aggiungere utenti. È possibile aggiungere utenti al gruppo in un secondo momento oppure selezionarlo quando si aggiungono nuovi utenti.

13. Selezionare **fine**.

Il gruppo creato viene visualizzato nell'elenco dei gruppi. Le modifiche potrebbero richiedere fino a 15 minuti per essere effettive a causa del caching.

### **Informazioni correlate**

["Permessi di gestione del tenant"](https://docs.netapp.com/it-it/storagegrid-115/tenant/tenant-management-permissions.html)

["Utilizzare S3"](https://docs.netapp.com/it-it/storagegrid-115/s3/index.html)

## <span id="page-6-0"></span>**Creazione di gruppi per un tenant Swift**

È possibile gestire le autorizzazioni di accesso per un account tenant Swift importando gruppi federati o creando gruppi locali. Almeno un gruppo deve disporre dell'autorizzazione Swift Administrator, necessaria per gestire i container e gli oggetti per un account tenant Swift.

### **Di cosa hai bisogno**

- È necessario accedere a tenant Manager utilizzando un browser supportato.
- È necessario appartenere a un gruppo di utenti che dispone dell'autorizzazione di accesso root.
- Se si intende importare un gruppo federated, la federazione delle identità è stata configurata e il gruppo federated esiste già nell'origine delle identità configurata.

### **Fasi**

1. Selezionare **GESTIONE ACCESSI** > **gruppi**.

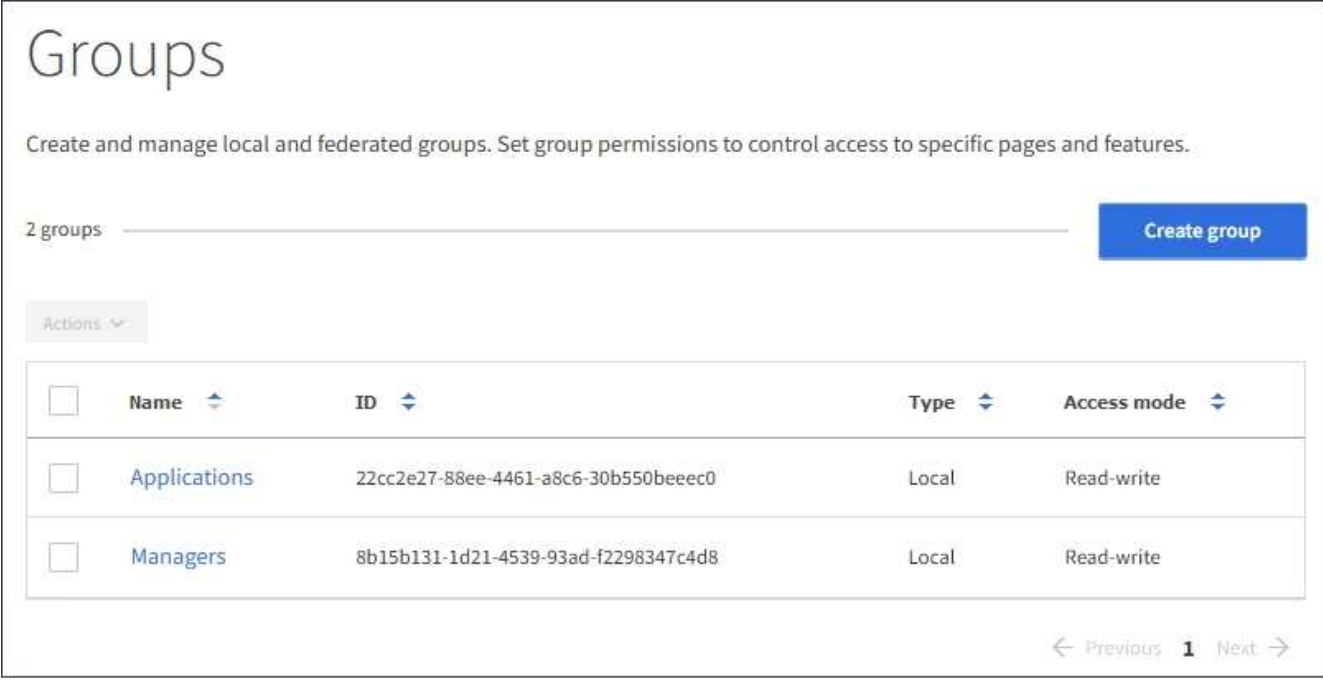

### 2. Selezionare **Crea gruppo**.

3. Selezionare la scheda **Local group** (Gruppo locale) per creare un gruppo locale oppure la scheda **Federated group** (Gruppo federato) per importare un gruppo dall'origine dell'identità precedentemente configurata.

Se è attivato il Single Sign-on (SSO) per il sistema StorageGRID, gli utenti appartenenti a gruppi locali non potranno accedere a Gestione tenant, anche se possono utilizzare le applicazioni client per gestire le risorse del tenant, in base alle autorizzazioni di gruppo.

- 4. Inserire il nome del gruppo.
	- **Local group** (Gruppo locale): Immettere un nome visualizzato e un nome univoco. È possibile modificare il nome visualizzato in un secondo momento.
	- **Federated group**: Immettere il nome univoco. Per Active Directory, il nome univoco è il nome associato a sAMAccountName attributo. Per OpenLDAP, il nome univoco è il nome associato a uid attributo.
- 5. Selezionare **continua**.
- 6. Selezionare una modalità di accesso. Se un utente appartiene a più gruppi e un gruppo è impostato su sola lettura, l'utente avrà accesso in sola lettura a tutte le impostazioni e funzioni selezionate.
	- **Read-write** (valore predefinito): Gli utenti possono accedere a Tenant Manager e gestire la configurazione del tenant.
	- **Sola lettura**: Gli utenti possono visualizzare solo le impostazioni e le funzionalità. Non possono apportare modifiche o eseguire operazioni nell'API di gestione del tenant Manager o del tenant. Gli utenti locali di sola lettura possono modificare le proprie password.
- 7. Impostare l'autorizzazione di gruppo.
	- Selezionare la casella di controllo **Root Access** se gli utenti devono accedere all'API di gestione tenant o tenant Manager. (Impostazione predefinita)
	- Deselezionare la casella di controllo **Root Access** se gli utenti non hanno bisogno dell'accesso all'API di gestione tenant o tenant. Ad esempio, deselezionare la casella di controllo per le applicazioni che non richiedono l'accesso al tenant. Quindi, assegnare l'autorizzazione **Swift Administrator** per

consentire a questi utenti di gestire container e oggetti.

- 8. Selezionare **continua**.
- 9. Selezionare la casella di controllo **Swift Administrator** se l'utente deve poter utilizzare l'API SWIFT REST.

Gli utenti Swift devono disporre dell'autorizzazione Root Access per accedere a Tenant Manager. Tuttavia, l'autorizzazione Root Access non consente agli utenti di autenticarsi nell'API SWIFT REST per creare container e acquisire oggetti. Gli utenti devono disporre dell'autorizzazione di amministratore Swift per autenticarsi nell'API DI Swift REST.

- 10. Selezionare il pulsante visualizzato, a seconda che si stia creando un gruppo federated o un gruppo locale:
	- Gruppo federato: **Crea gruppo**
	- Gruppo locale: **Continua**

Se si sta creando un gruppo locale, il passaggio 4 (Aggiungi utenti) viene visualizzato dopo aver selezionato **continua**. Questo passaggio non viene visualizzato per i gruppi federated.

11. Selezionare la casella di controllo per ciascun utente che si desidera aggiungere al gruppo, quindi selezionare **Crea gruppo**.

In alternativa, è possibile salvare il gruppo senza aggiungere utenti. È possibile aggiungere utenti al gruppo in un secondo momento oppure selezionarlo quando si creano nuovi utenti.

12. Selezionare **fine**.

Il gruppo creato viene visualizzato nell'elenco dei gruppi. Le modifiche potrebbero richiedere fino a 15 minuti per essere effettive a causa del caching.

### **Informazioni correlate**

["Permessi di gestione del tenant"](https://docs.netapp.com/it-it/storagegrid-115/tenant/tenant-management-permissions.html)

["USA Swift"](https://docs.netapp.com/it-it/storagegrid-115/swift/index.html)

### <span id="page-8-0"></span>**Visualizzazione e modifica dei dettagli del gruppo**

Quando si visualizzano i dettagli di un gruppo, è possibile modificare il nome visualizzato del gruppo, le autorizzazioni, i criteri e gli utenti che appartengono al gruppo.

### **Di cosa hai bisogno**

- È necessario accedere a tenant Manager utilizzando un browser supportato.
- È necessario appartenere a un gruppo di utenti che dispone dell'autorizzazione di accesso root.

### **Fasi**

- 1. Selezionare **GESTIONE ACCESSI** > **gruppi**.
- 2. Selezionare il nome del gruppo di cui si desidera visualizzare o modificare i dettagli.

In alternativa, è possibile selezionare **azioni** > **Visualizza dettagli gruppo**.

Viene visualizzata la pagina dei dettagli del gruppo. L'esempio seguente mostra la pagina dei dettagli del gruppo S3.

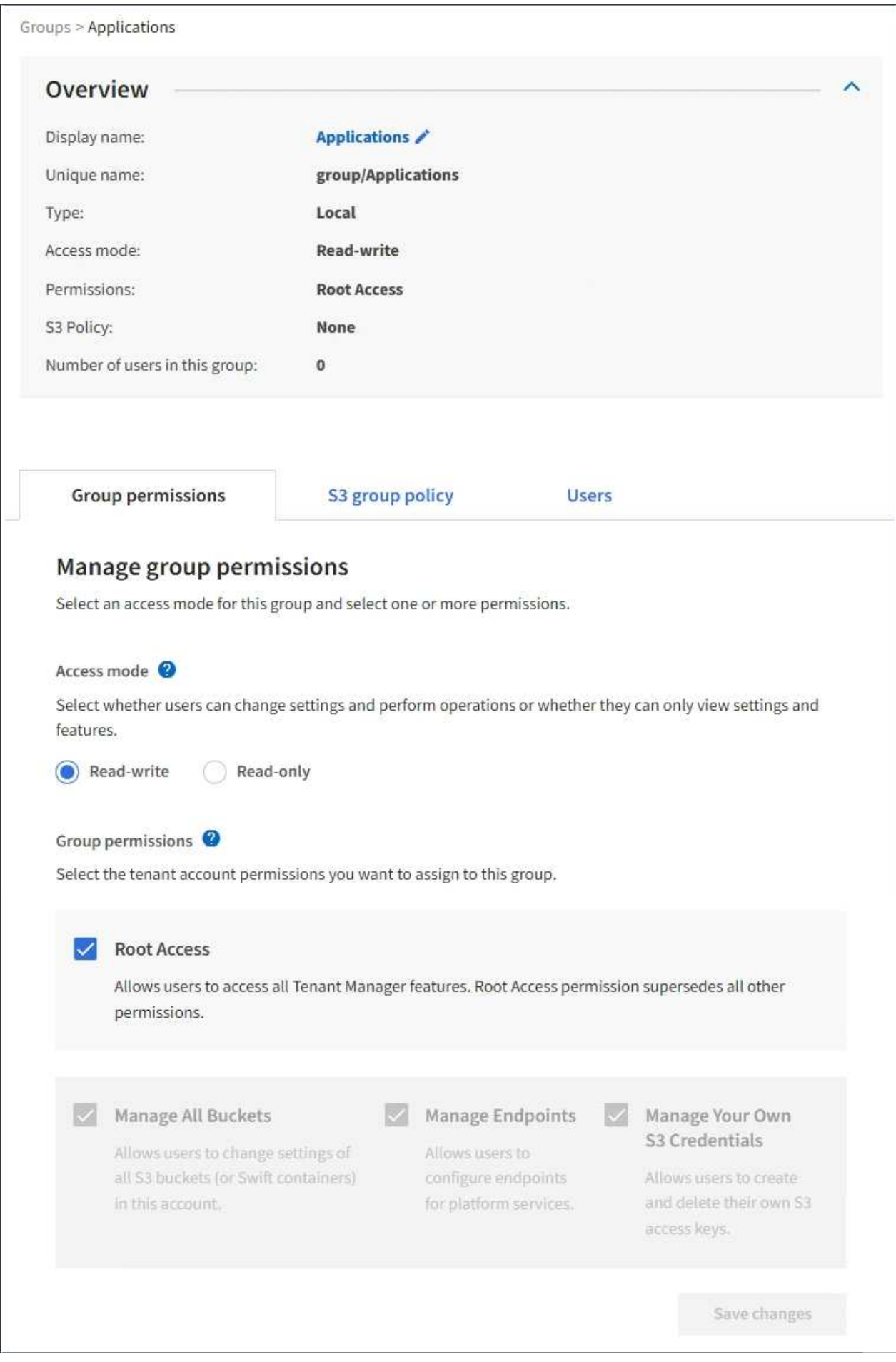

3. Apportare le modifiche necessarie alle impostazioni del gruppo.

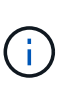

Per assicurarsi che le modifiche vengano salvate, selezionare **Save changes** (Salva modifiche) dopo aver apportato le modifiche in ciascuna sezione. Una volta salvate le modifiche, nell'angolo superiore destro della pagina viene visualizzato un messaggio di conferma.

a. In alternativa, selezionare il nome visualizzato o l'icona di modifica per aggiornare il nome visualizzato.

Non è possibile modificare il nome univoco di un gruppo. Non è possibile modificare il nome visualizzato per un gruppo federated.

- b. Facoltativamente, aggiornare le autorizzazioni.
- c. Per i criteri di gruppo, apportare le modifiche appropriate al tenant S3 o Swift.
	- Se si modifica un gruppo per un tenant S3, selezionare un criterio di gruppo S3 diverso. Se si seleziona un criterio S3 personalizzato, aggiornare la stringa JSON come richiesto.
	- Se si modifica un gruppo per un tenant Swift, selezionare o deselezionare la casella di controllo **Swift Administrator**.

Per ulteriori informazioni sull'autorizzazione amministratore Swift, consultare le istruzioni per la creazione di gruppi per un tenant Swift.

- d. Facoltativamente, aggiungere o rimuovere utenti.
- 4. Confermare di aver selezionato **Save Changes** (Salva modifiche) per ciascuna sezione modificata.

Le modifiche potrebbero richiedere fino a 15 minuti per essere effettive a causa del caching.

### **Informazioni correlate**

["Creazione di gruppi per un tenant S3"](#page-3-0)

["Creazione di gruppi per un tenant Swift"](#page-6-0)

### <span id="page-10-0"></span>**Aggiunta di utenti a un gruppo locale**

È possibile aggiungere utenti a un gruppo locale in base alle esigenze.

### **Di cosa hai bisogno**

- È necessario accedere a tenant Manager utilizzando un browser supportato.
- È necessario appartenere a un gruppo di utenti che dispone dell'autorizzazione di accesso root.

#### **Fasi**

- 1. Selezionare **GESTIONE ACCESSI** > **gruppi**.
- 2. Selezionare il nome del gruppo locale a cui si desidera aggiungere utenti.

In alternativa, è possibile selezionare **azioni** > **Visualizza dettagli gruppo**.

Viene visualizzata la pagina dei dettagli del gruppo.

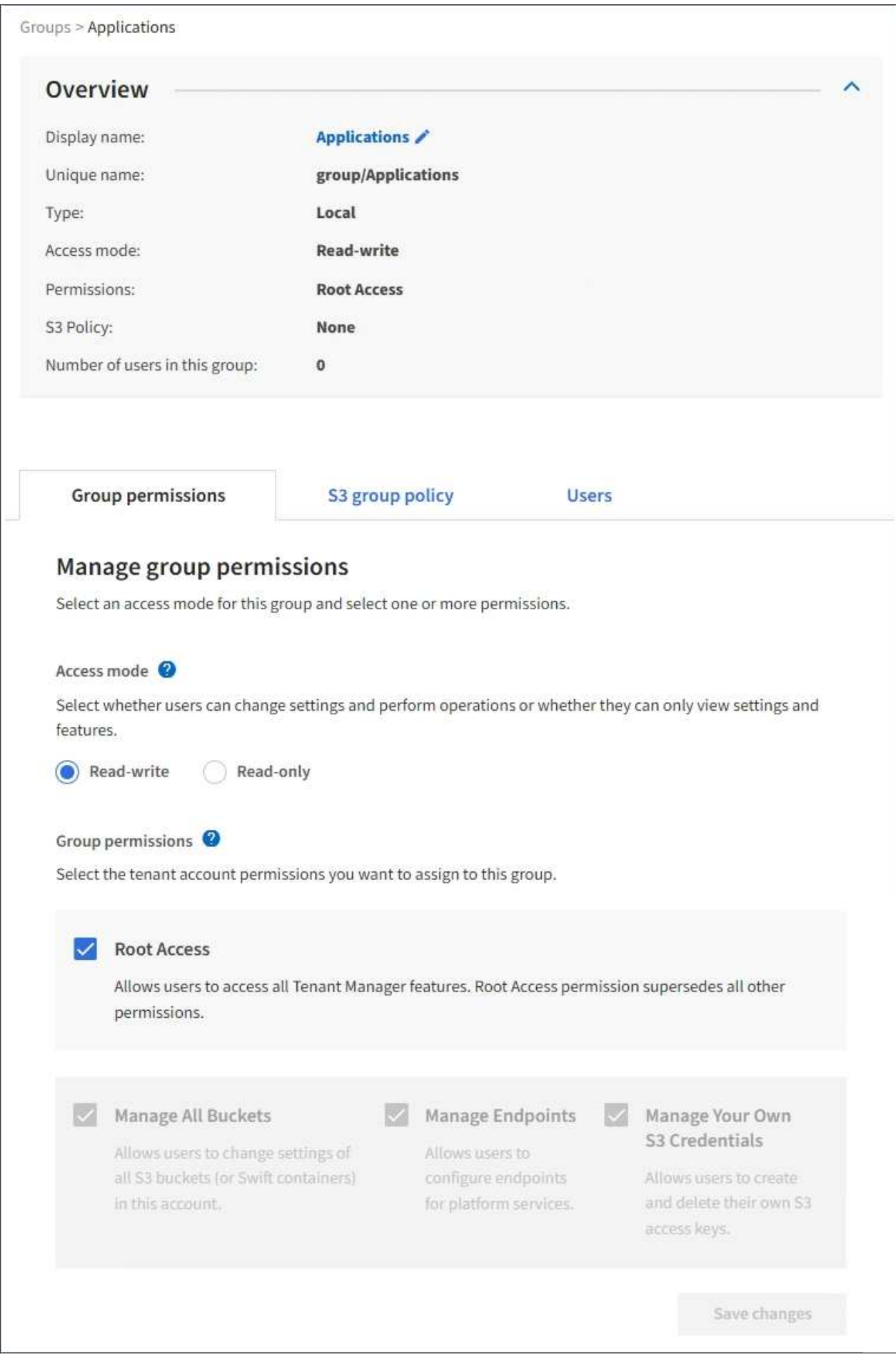

3. Selezionare **Manage Users** (Gestisci utenti), quindi selezionare **Add users** (Aggiungi utenti).

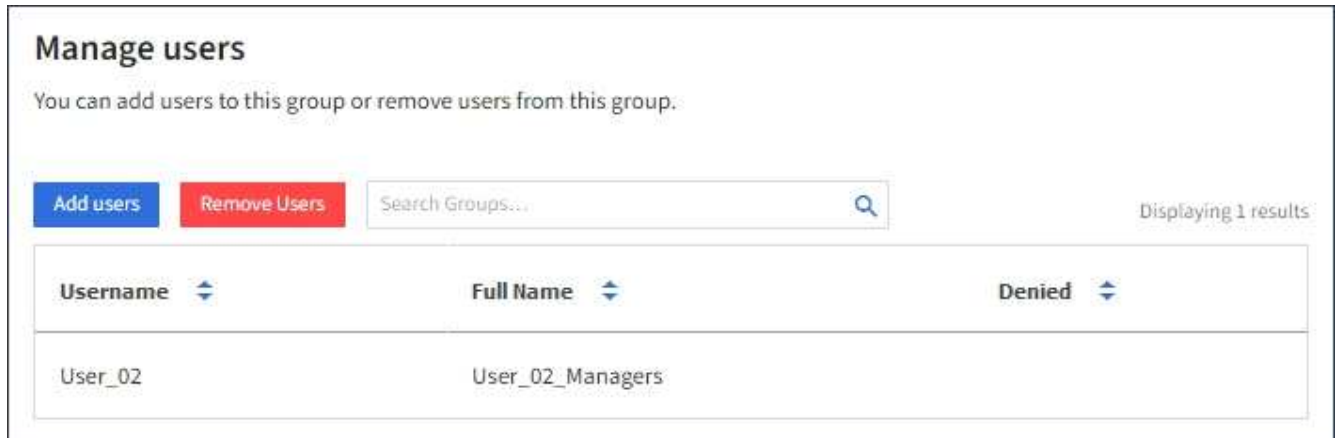

4. Selezionare gli utenti che si desidera aggiungere al gruppo, quindi selezionare **Aggiungi utenti**.

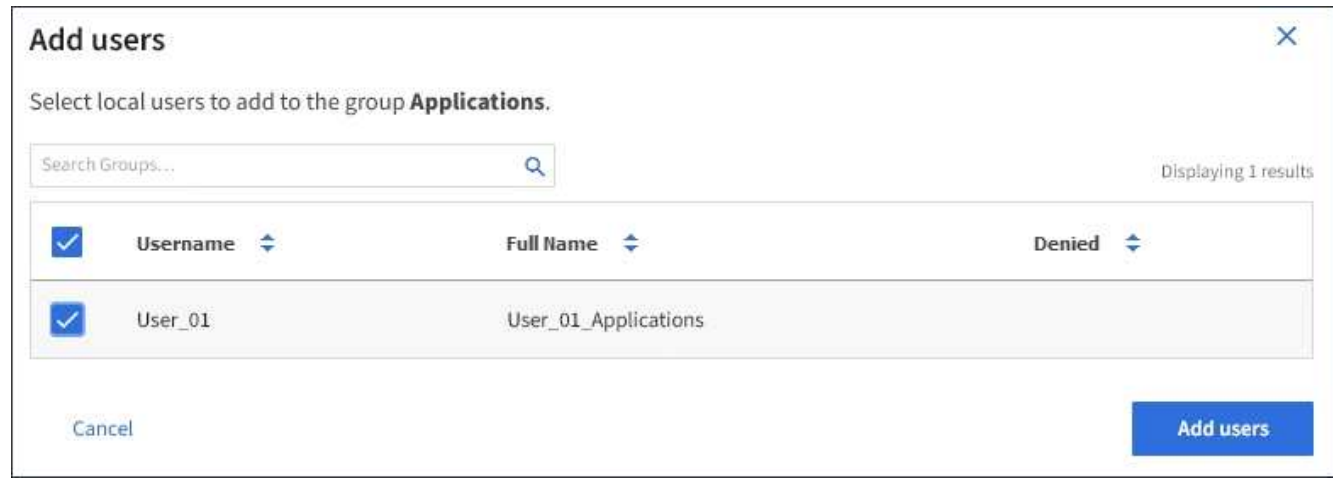

Viene visualizzato un messaggio di conferma nell'angolo superiore destro della pagina. Le modifiche potrebbero richiedere fino a 15 minuti per essere effettive a causa del caching.

### <span id="page-12-0"></span>**Modifica del nome di un gruppo**

È possibile modificare il nome visualizzato di un gruppo. Non è possibile modificare il nome univoco di un gruppo.

### **Di cosa hai bisogno**

- È necessario accedere a tenant Manager utilizzando un browser supportato.
- È necessario appartenere a un gruppo di utenti che dispone dell'autorizzazione di accesso root.

### **Fasi**

- 1. Selezionare **GESTIONE ACCESSI** > **gruppi**.
- 2. Selezionare la casella di controllo del gruppo di cui si desidera modificare il nome visualizzato.
- 3. Selezionare **azioni** > **Modifica nome gruppo**.

Viene visualizzata la finestra di dialogo Edit group name (Modifica nome gruppo).

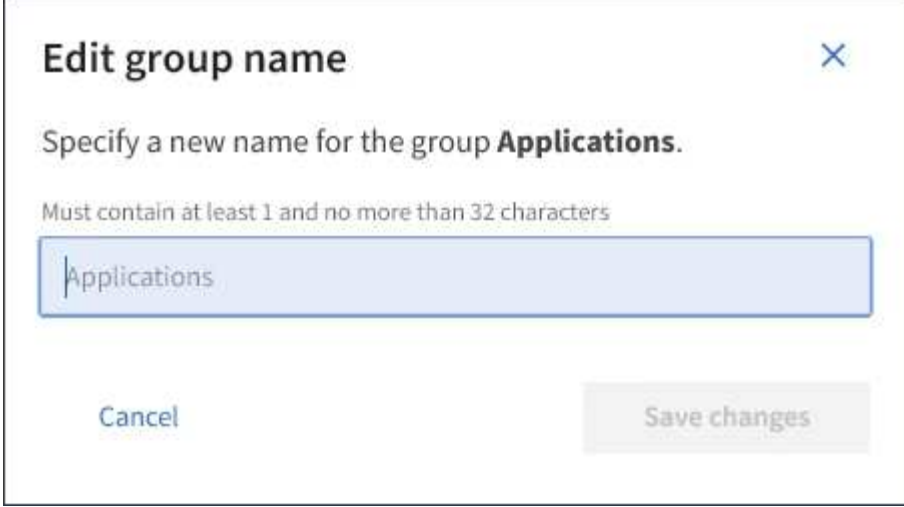

4. Se si sta modificando un gruppo locale, aggiornare il nome visualizzato in base alle necessità.

Non è possibile modificare il nome univoco di un gruppo. Non è possibile modificare il nome visualizzato per un gruppo federated.

5. Selezionare **Save Changes** (Salva modifiche).

Viene visualizzato un messaggio di conferma nell'angolo superiore destro della pagina. Le modifiche potrebbero richiedere fino a 15 minuti per essere effettive a causa del caching.

### **Informazioni correlate**

["Permessi di gestione del tenant"](https://docs.netapp.com/it-it/storagegrid-115/tenant/tenant-management-permissions.html)

## <span id="page-13-0"></span>**Duplicazione di un gruppo**

È possibile creare nuovi gruppi più rapidamente duplicando un gruppo esistente.

### **Di cosa hai bisogno**

- È necessario accedere a tenant Manager utilizzando un browser supportato.
- È necessario appartenere a un gruppo di utenti che dispone dell'autorizzazione di accesso root.

### **Fasi**

- 1. Selezionare **GESTIONE ACCESSI** > **gruppi**.
- 2. Selezionare la casella di controllo relativa al gruppo che si desidera duplicare.
- 3. Selezionare **Duplica gruppo**. Per ulteriori dettagli sulla creazione di un gruppo, consulta le istruzioni per la creazione di gruppi per un tenant S3 o Swift.
- 4. Selezionare la scheda **Local group** (Gruppo locale) per creare un gruppo locale oppure la scheda **Federated group** (Gruppo federato) per importare un gruppo dall'origine dell'identità precedentemente configurata.

Se è attivato il Single Sign-on (SSO) per il sistema StorageGRID, gli utenti appartenenti a gruppi locali non potranno accedere a Gestione tenant, anche se possono utilizzare le applicazioni client per gestire le risorse del tenant, in base alle autorizzazioni di gruppo.

5. Inserire il nome del gruppo.

- **Local group** (Gruppo locale): Immettere un nome visualizzato e un nome univoco. È possibile modificare il nome visualizzato in un secondo momento.
- **Federated group**: Immettere il nome univoco. Per Active Directory, il nome univoco è il nome associato a sAMAccountName attributo. Per OpenLDAP, il nome univoco è il nome associato a uid attributo.
- 6. Selezionare **continua**.
- 7. Se necessario, modificare le autorizzazioni per questo gruppo.
- 8. Selezionare **continua**.
- 9. Se si desidera duplicare un gruppo per un tenant S3, selezionare un criterio diverso dai pulsanti di opzione **Add S3 policy** (Aggiungi criterio S3). Se è stato selezionato un criterio personalizzato, aggiornare la stringa JSON come richiesto.
- 10. Selezionare **Crea gruppo**.

### **Informazioni correlate**

- ["Creazione di gruppi per un tenant S3"](#page-3-0)
- ["Creazione di gruppi per un tenant Swift"](#page-6-0)
- ["Permessi di gestione del tenant"](https://docs.netapp.com/it-it/storagegrid-115/tenant/tenant-management-permissions.html)

# <span id="page-14-0"></span>**Eliminazione di un gruppo**

È possibile eliminare un gruppo dal sistema. Gli utenti che appartengono solo a quel gruppo non potranno più accedere al tenant manager o utilizzare l'account tenant.

### **Di cosa hai bisogno**

- È necessario accedere a tenant Manager utilizzando un browser supportato.
- È necessario appartenere a un gruppo di utenti che dispone dell'autorizzazione di accesso root.

### **Fasi**

1. Selezionare **GESTIONE ACCESSI** > **gruppi**.

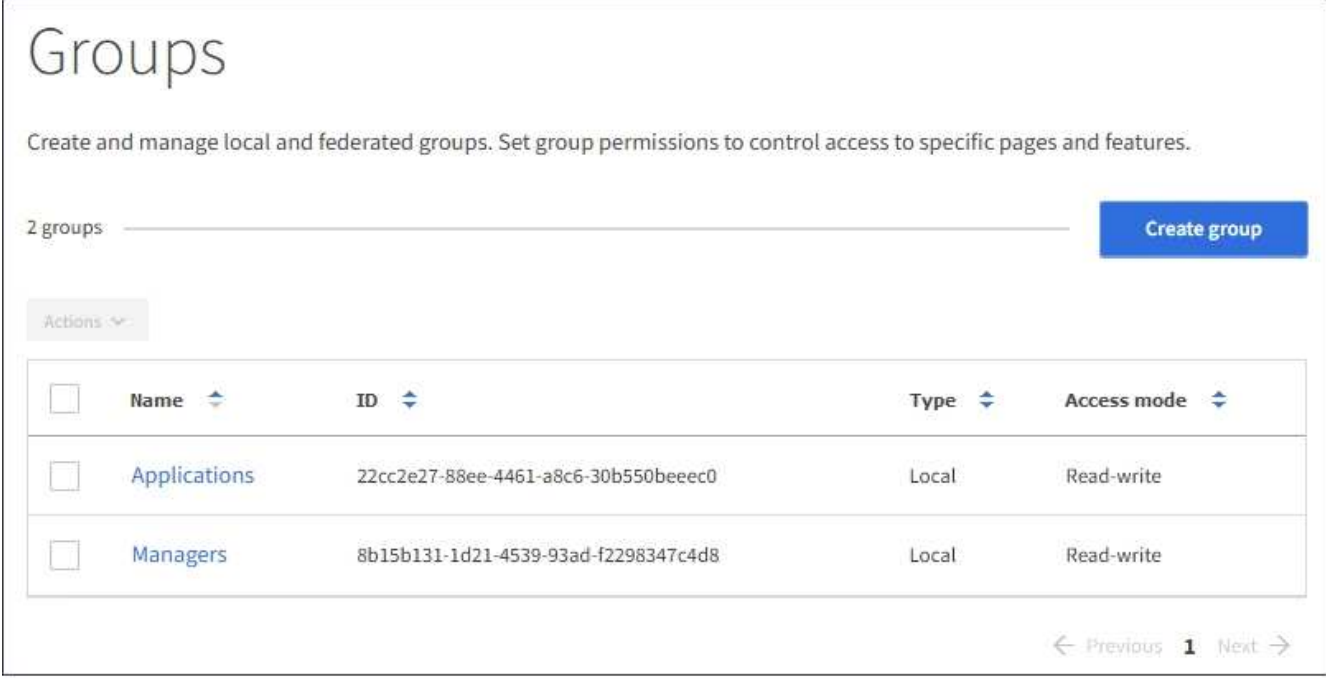

- 2. Selezionare le caselle di controllo dei gruppi che si desidera eliminare.
- 3. Selezionare **azioni** > **Elimina gruppo**.

Viene visualizzato un messaggio di conferma.

4. Selezionare **Delete group** (Elimina gruppo) per confermare che si desidera eliminare i gruppi indicati nel messaggio di conferma.

Viene visualizzato un messaggio di conferma nell'angolo superiore destro della pagina. Le modifiche potrebbero richiedere fino a 15 minuti per essere effettive a causa del caching.

### **Informazioni correlate**

["Permessi di gestione del tenant"](https://docs.netapp.com/it-it/storagegrid-115/tenant/tenant-management-permissions.html)

### **Informazioni sul copyright**

Copyright © 2024 NetApp, Inc. Tutti i diritti riservati. Stampato negli Stati Uniti d'America. Nessuna porzione di questo documento soggetta a copyright può essere riprodotta in qualsiasi formato o mezzo (grafico, elettronico o meccanico, inclusi fotocopie, registrazione, nastri o storage in un sistema elettronico) senza previo consenso scritto da parte del detentore del copyright.

Il software derivato dal materiale sottoposto a copyright di NetApp è soggetto alla seguente licenza e dichiarazione di non responsabilità:

IL PRESENTE SOFTWARE VIENE FORNITO DA NETAPP "COSÌ COM'È" E SENZA QUALSIVOGLIA TIPO DI GARANZIA IMPLICITA O ESPRESSA FRA CUI, A TITOLO ESEMPLIFICATIVO E NON ESAUSTIVO, GARANZIE IMPLICITE DI COMMERCIABILITÀ E IDONEITÀ PER UNO SCOPO SPECIFICO, CHE VENGONO DECLINATE DAL PRESENTE DOCUMENTO. NETAPP NON VERRÀ CONSIDERATA RESPONSABILE IN ALCUN CASO PER QUALSIVOGLIA DANNO DIRETTO, INDIRETTO, ACCIDENTALE, SPECIALE, ESEMPLARE E CONSEQUENZIALE (COMPRESI, A TITOLO ESEMPLIFICATIVO E NON ESAUSTIVO, PROCUREMENT O SOSTITUZIONE DI MERCI O SERVIZI, IMPOSSIBILITÀ DI UTILIZZO O PERDITA DI DATI O PROFITTI OPPURE INTERRUZIONE DELL'ATTIVITÀ AZIENDALE) CAUSATO IN QUALSIVOGLIA MODO O IN RELAZIONE A QUALUNQUE TEORIA DI RESPONSABILITÀ, SIA ESSA CONTRATTUALE, RIGOROSA O DOVUTA A INSOLVENZA (COMPRESA LA NEGLIGENZA O ALTRO) INSORTA IN QUALSIASI MODO ATTRAVERSO L'UTILIZZO DEL PRESENTE SOFTWARE ANCHE IN PRESENZA DI UN PREAVVISO CIRCA L'EVENTUALITÀ DI QUESTO TIPO DI DANNI.

NetApp si riserva il diritto di modificare in qualsiasi momento qualunque prodotto descritto nel presente documento senza fornire alcun preavviso. NetApp non si assume alcuna responsabilità circa l'utilizzo dei prodotti o materiali descritti nel presente documento, con l'eccezione di quanto concordato espressamente e per iscritto da NetApp. L'utilizzo o l'acquisto del presente prodotto non comporta il rilascio di una licenza nell'ambito di un qualche diritto di brevetto, marchio commerciale o altro diritto di proprietà intellettuale di NetApp.

Il prodotto descritto in questa guida può essere protetto da uno o più brevetti degli Stati Uniti, esteri o in attesa di approvazione.

LEGENDA PER I DIRITTI SOTTOPOSTI A LIMITAZIONE: l'utilizzo, la duplicazione o la divulgazione da parte degli enti governativi sono soggetti alle limitazioni indicate nel sottoparagrafo (b)(3) della clausola Rights in Technical Data and Computer Software del DFARS 252.227-7013 (FEB 2014) e FAR 52.227-19 (DIC 2007).

I dati contenuti nel presente documento riguardano un articolo commerciale (secondo la definizione data in FAR 2.101) e sono di proprietà di NetApp, Inc. Tutti i dati tecnici e il software NetApp forniti secondo i termini del presente Contratto sono articoli aventi natura commerciale, sviluppati con finanziamenti esclusivamente privati. Il governo statunitense ha una licenza irrevocabile limitata, non esclusiva, non trasferibile, non cedibile, mondiale, per l'utilizzo dei Dati esclusivamente in connessione con e a supporto di un contratto governativo statunitense in base al quale i Dati sono distribuiti. Con la sola esclusione di quanto indicato nel presente documento, i Dati non possono essere utilizzati, divulgati, riprodotti, modificati, visualizzati o mostrati senza la previa approvazione scritta di NetApp, Inc. I diritti di licenza del governo degli Stati Uniti per il Dipartimento della Difesa sono limitati ai diritti identificati nella clausola DFARS 252.227-7015(b) (FEB 2014).

### **Informazioni sul marchio commerciale**

NETAPP, il logo NETAPP e i marchi elencati alla pagina<http://www.netapp.com/TM> sono marchi di NetApp, Inc. Gli altri nomi di aziende e prodotti potrebbero essere marchi dei rispettivi proprietari.